## スタッフ様用操作マニュアル【パソコン版】 **Window TEMPORARY**

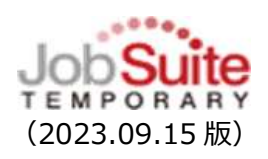

# 動画でも操作説明をご確認いただけます https://www.abi.co.jp/staff/webtime/ 『JST(Job Suite TEMPORARY)』【パソコンの方】→○操作マニュアル→>>動 画で確認する場合はこちら  $\overline{\phantom{a}}$ よくあるお問合せ https://sites.google.com/abi.co.jp/web/JST

## 【ログイン】

### https://www.js-temporary.jp/login.html?login=staff

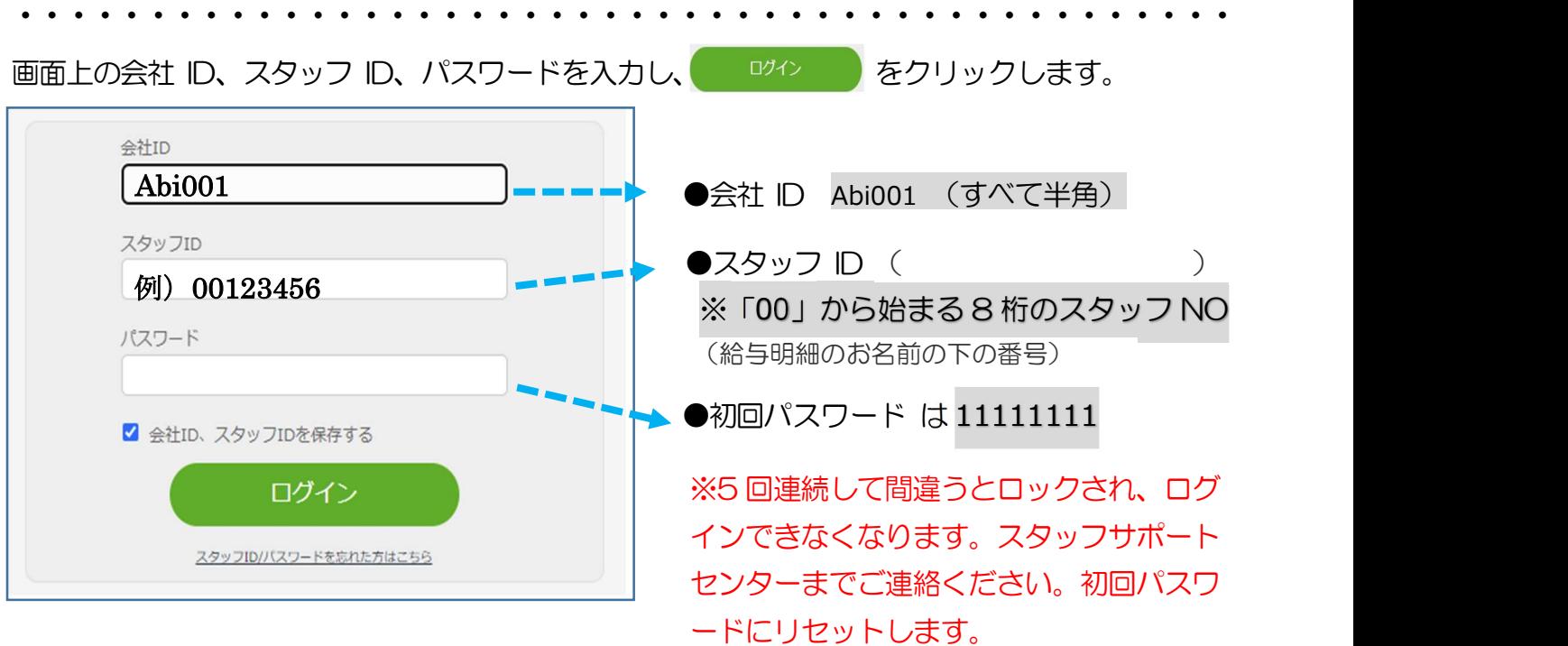

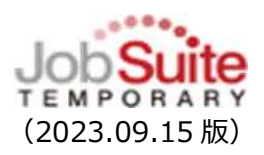

# スタッフ様用操作マニュアル【パソコン版】 TEMPORARY (2023.09.15版)

初回ログイン時にプロフィール画面が表示されます。

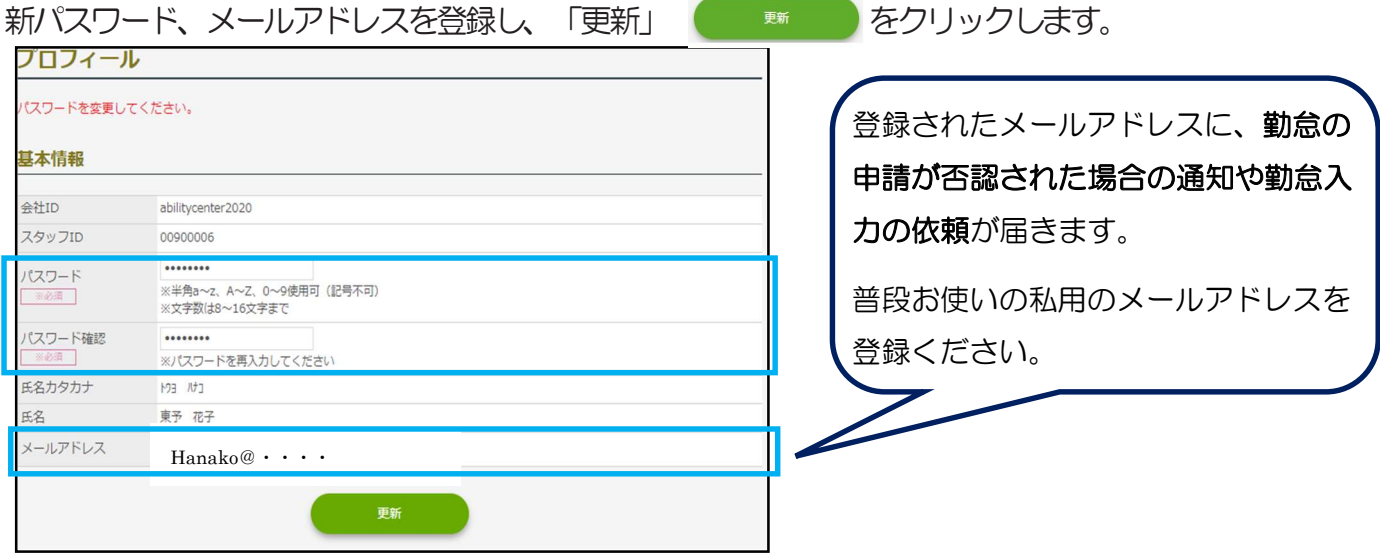

#### 【日々の勤怠を入力・申請】

#### 1.勤怠管理選択

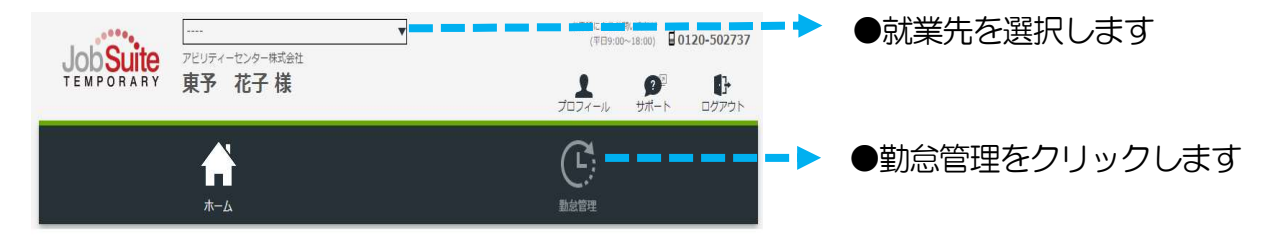

#### 2. タイムシート選択

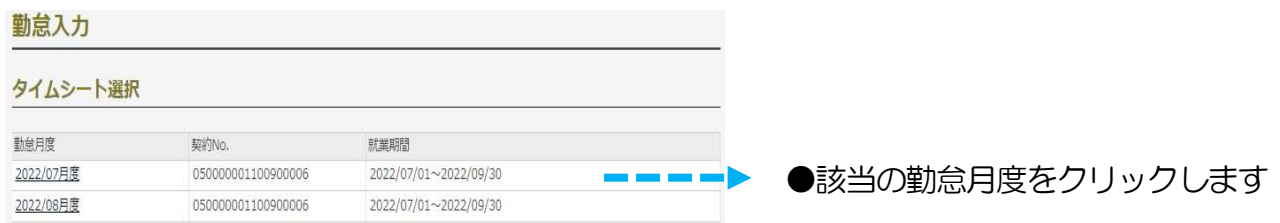

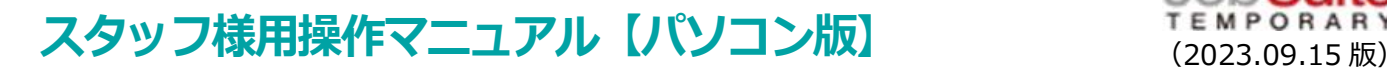

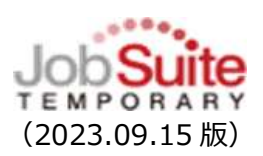

#### 3. 勤怠入力

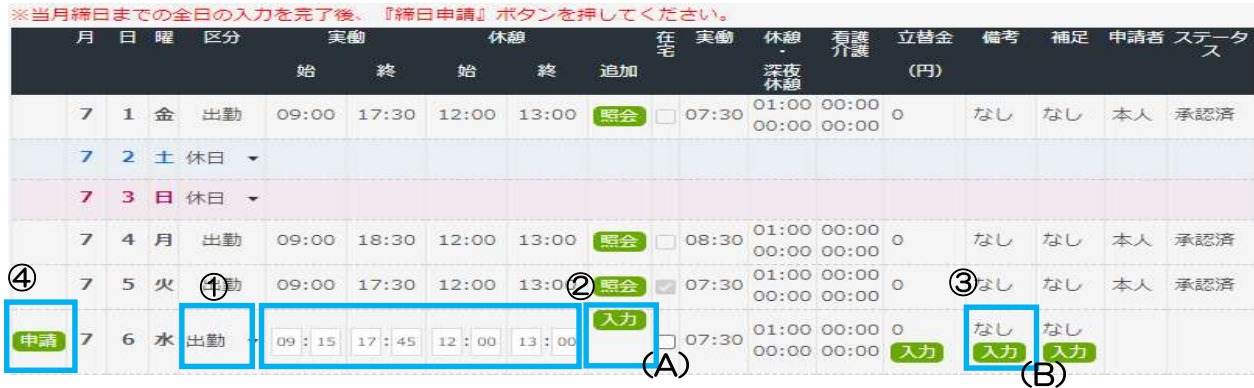

①勤怠を入力する日の「区分」が間違いないか確認します。契約書の出勤予定日には「出勤」が 選択されています。状況に応じて「▼」を押し、変更します。

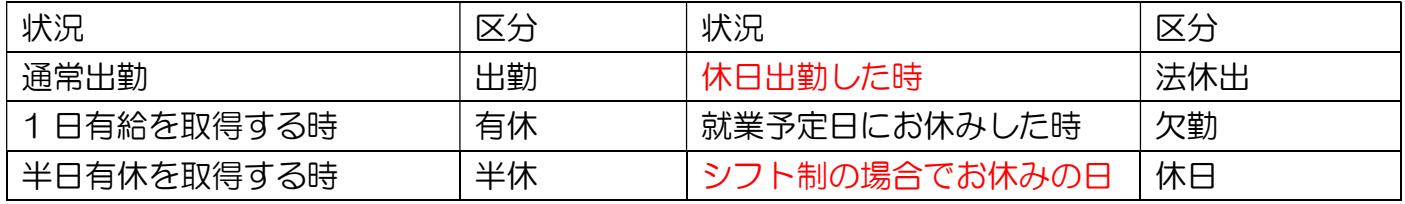

※特休、休出:使用できません。

②「実働/休憩」は契約時間があらかじめ入力されています。変更がある場合のみ修正します。

※休憩が複数回ある場合は「入力」(A)をクリックし、登録します。

③連絡事項がある場合は備考欄の「入力」(B)をクリックし、登録します。

4 登録が完了したら 中請 をクリックします。

※区分を「休日」にした場合は「申請」ボタンは表示されません。

- $\bigcap$ 修正がない場合でも「申請」ボタンは必ず押してください。
- $\bigcap$ 特別休暇(健康診断、忌引き、コロナ休校など)を使って 1 日休む場合は、 区分を「欠勤」にし、備考欄に内容の記載をお願いします。
- 前日までの日々承認がされていなくても、申請は可能です。
- 月が替わっても勤怠の登録・申請は可能です。速やかに登録・申請をお願いします。

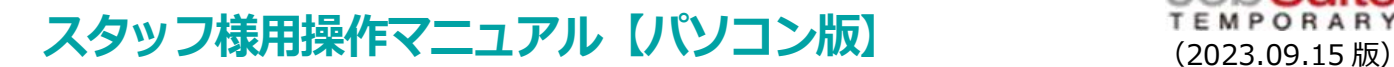

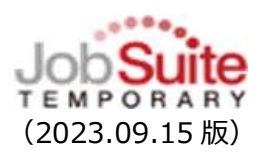

有給を取得した時は「区分:有給」を選択し「申請」をクリックします。(実働、休憩等の 入力は必要ありません。)

● 半休を取得した時は「区分:半休」を選択、実際に仕事を開始した時間、終わった時間を入 力「申請」をクリックします。

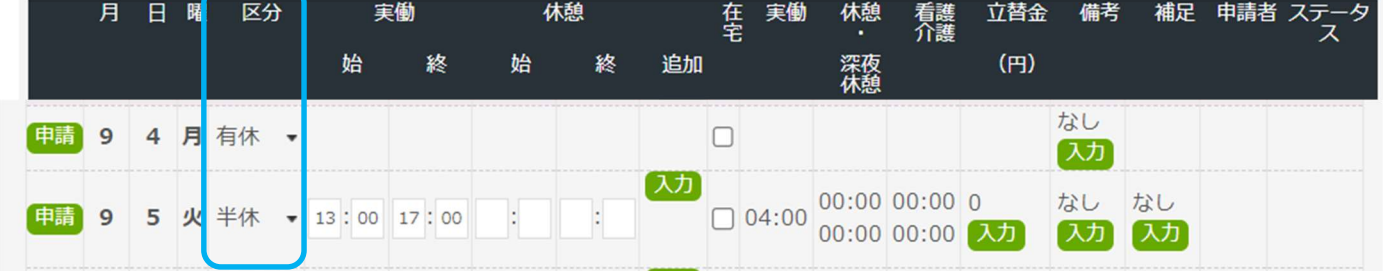

【同じ企業で契約書が複数ある場合】

契約内容に応じて契約書が複数ある場合は勤怠を区別して入力する必要があります。契約内容 を確認後に該当する勤怠画面に入力・申請をします

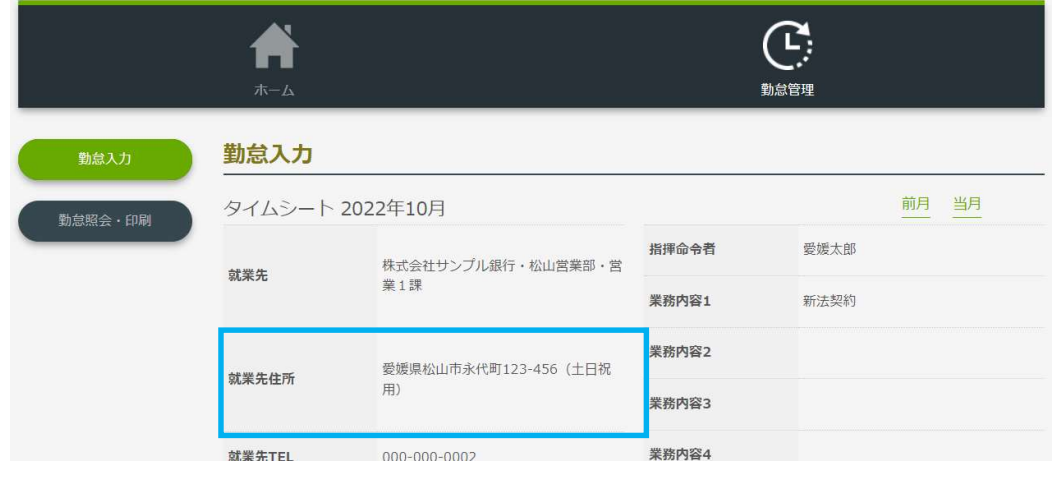

・就業場所が異なる場合は「就業先住所」で判断ください。 ・就業場所が同じ場合は、住所の後ろに契約内容を記載しています。例)土日祝用、SV 用

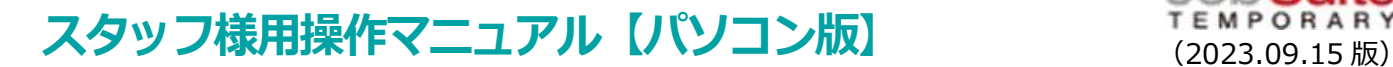

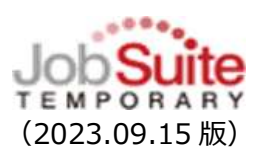

#### 【締日の申請】

派遣先企業の締日と月末に締日申請をします。

就業先の締日が月末以外の場合は月 2 回、締日申請が必要です。

※派遣先企業の締日が不明な場合は営業担当に確認して下さい。

◯ 該当月の全ての日のステータスが承認済になっていなくても、締日の申請は可能です。

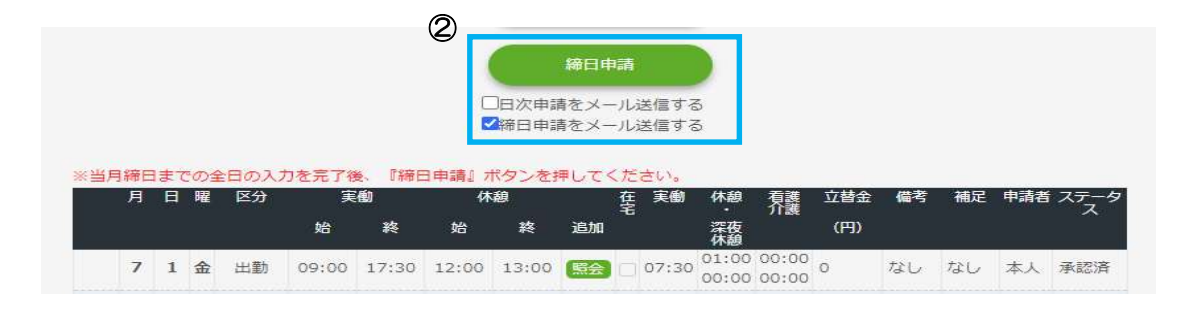

① 未申請(日付の左端に「申請」)がないことを確認します。

「申請」ボタンが残っていると、締日の申請はできません。

② 派遣先企業の締日と月末の勤怠入力後にそれぞれ 图 相手 おりリックしま